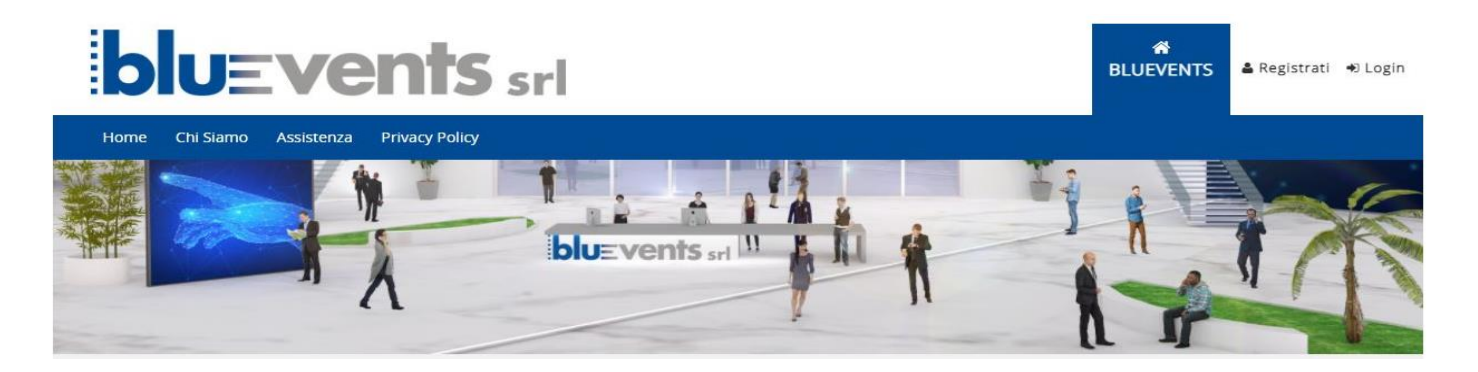

# **ISTRUZIONI PER ACCEDERE ALLA PIATTAFORMA DIGITALE**

Per seguire l'evento devi avere una connessione ad Internet ed un dispositivo adatto - PC fisso o portatile o Tablet (sconsigliamo di utilizzare il proprio smartphone in quanto ricevendo le chiamate è facile disconnettersi).

### **PASSO 1 - REGISTRAZIONE ALLA PIATTAFORMA**

Il link per accedere alla piattaforma digitale è [https://www.bluefad.it](https://bluefad.it/)

La prima volta che fai l'accesso alla piattaforma devi registrarti: in alto a destra trovi il tasto REGISTRATI, clicca e segui le istruzioni.

```
Italiano (it) v ▲ Registrati +0 Login
```
**AVVISO IMPORTANTE: per la registrazione alla piattaforma digitale usa la stessa email indicata dalla segreteria organizzativa!**

A seguito della Registrazione il sistema ti invia una email all'indirizzo indicato nell'inserimento dei dati. Devi **confermare la registrazione dal link riportato nella mail** per procedere con l'accesso.

## **PASSO 2 – IDENTIFICAZIONE E ACCESSO**

Esegui l'accesso con le credenziali scelte.

Dopo aver fatto il LOGIN con le tue credenziali puoi cliccare direttamente sul titolo del corso nella Home Page e iscriverti inserendo nel riquadro mostrato nell'immagine seguente la chiave di iscrizione **che vi sarà fornita dalla segreteria organizzativa a seguito della vostra iscrizione**

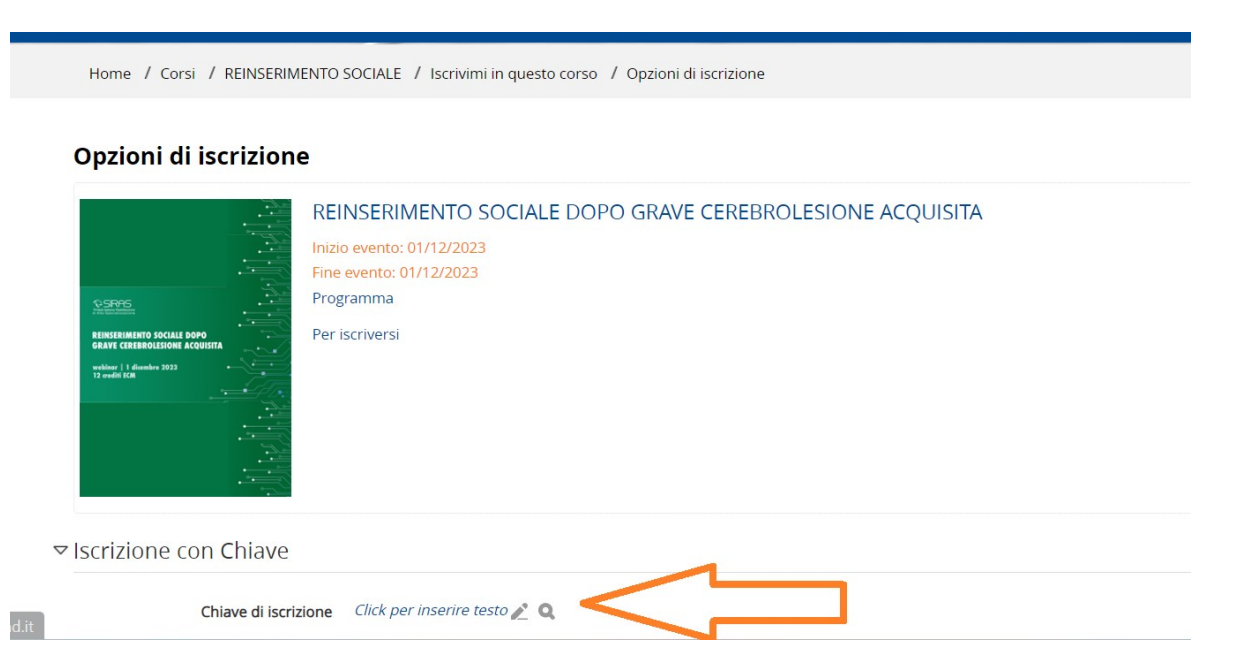

## **Prima di poter procedere indicare se si è stati reclutati da uno sponsor all'evento.**

Scegliere nel menù a tendina se si è stati reclutati o no e segnalare l'eventuale nome dello sponsor. Poi clicca salva e procedi per accedere all'evento

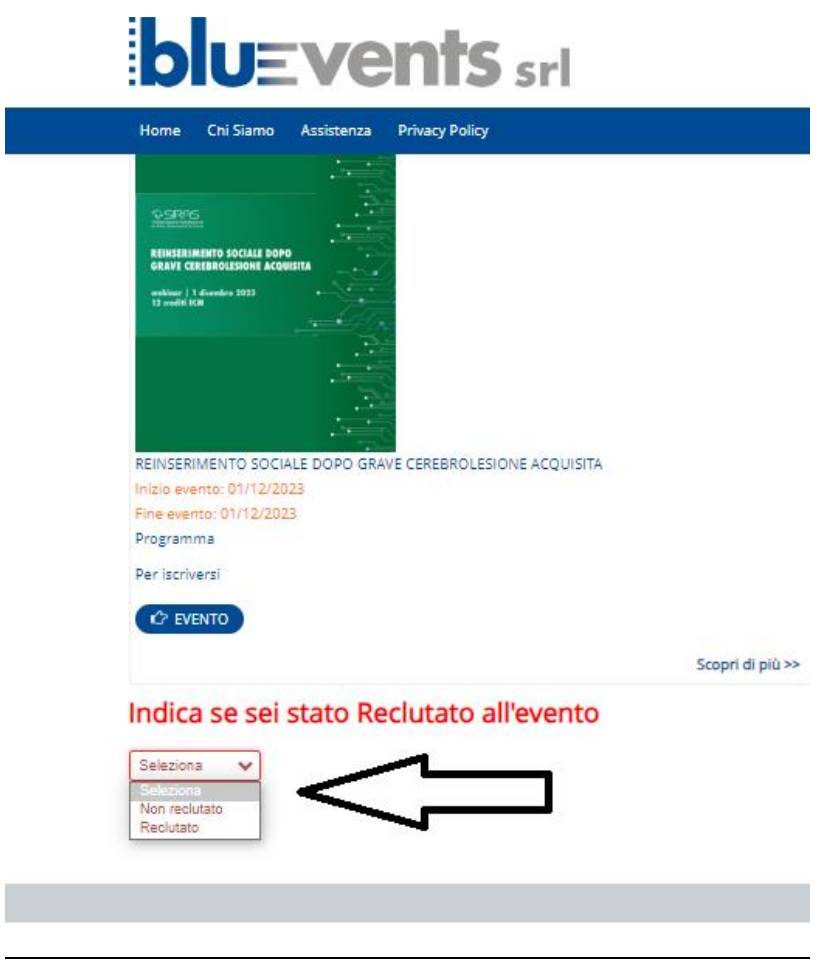

## **PASSO 3 - ACCEDERE AL WEBINAR**

Per entrare nell'aula virtuale e partecipare clicca sul bottone ENTRA.

Sei invitato a scaricare l'ultima versione di zoom sul tuo PC [https://zoom.us/download#client\\_4meeting](https://zoom.us/download)

Il microfono e la webcam dei partecipanti sono spenti durante il webinar.

I partecipanti sono invitati ad inviare le domande nell'area Q&A (Domande e Risposte) durante il webinar, la discussione avverrà al termine delle relazioni. Tali domande verranno raccolte dal Moderatore che sceglierà tra quelle inviate quelle da sottoporre ai relatori durante la sessione di discussione.

### **Per eventuali problemi tecnici si prega di contattare l'assistenza al numero 06.45439892**

### **Buona visione!**